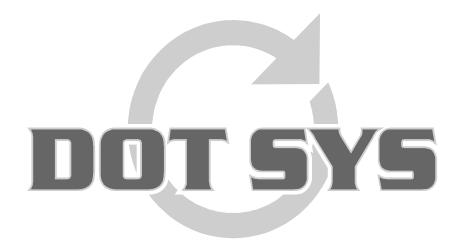

Wanneer het om Tijd gaat

Hoogstraat 25 C B-2870 Puurs Tel.: +32 3 844.35.23 E-mail: [support@dotsys.eu](mailto:support@dotsys.eu) Website: [www.dotsys.eu](http://www.dotsys.eu/)

# TimePlanWeb

In dit document gaan we kijken hoe we de nodige parameters instellen om gebruik te kunnen maken van onze verlofplanningsmodule "TimePlanWeb". Eerst gaan we kijken naar de globale instellingen, BUS'n en afdelingen. Daarna de instellingen op persoonsniveau en ten slotte het gebruik ervan.

### **1. Globale instellingen**

Om te beginnen bekijken we het menu "HRSS". Dit vinden we terug onder "Parameters".

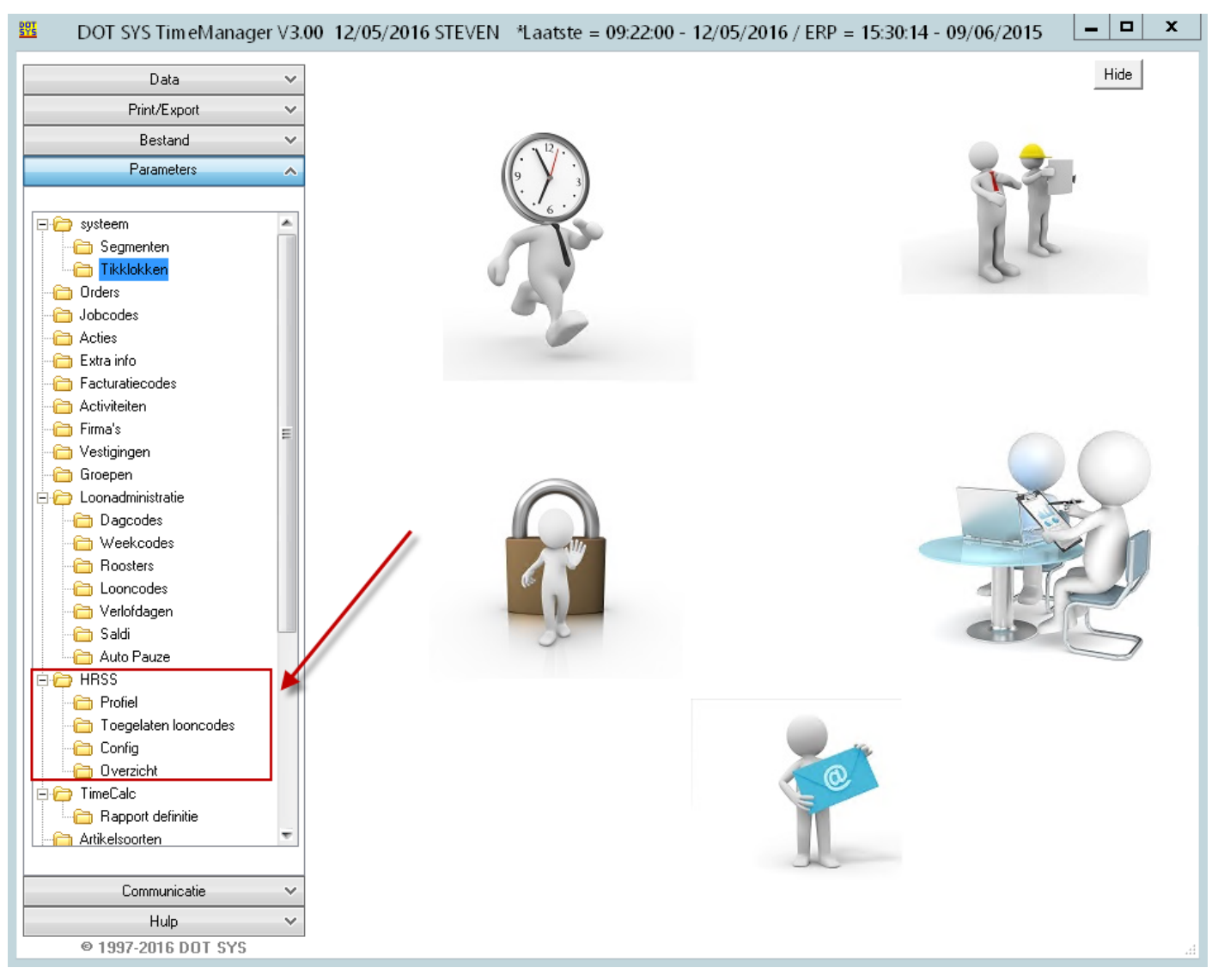

• Profiel

Hier vinden we de beschikbare profielen terug. (dit mag nooit gewijzigd worden!)

Met de profielen "eindgebruiker" tot en met "superuser" kan u nodige hiërarchie indelen op 5 niveaus waarbij de eindgebruiker het laagste niveau betreft.

De profielen "receptie" en "atelier" geven toegang tot een overzichtsscherm dat bijvoorbeeld kan gebruikt worden op de werkplaats. Hier krijgt u een overzicht van wie aanwezig is (atelier) en op welk order er gewerkt wordt (receptie).

Het administrator profiel wordt gebruikt om totale toegang te geven.

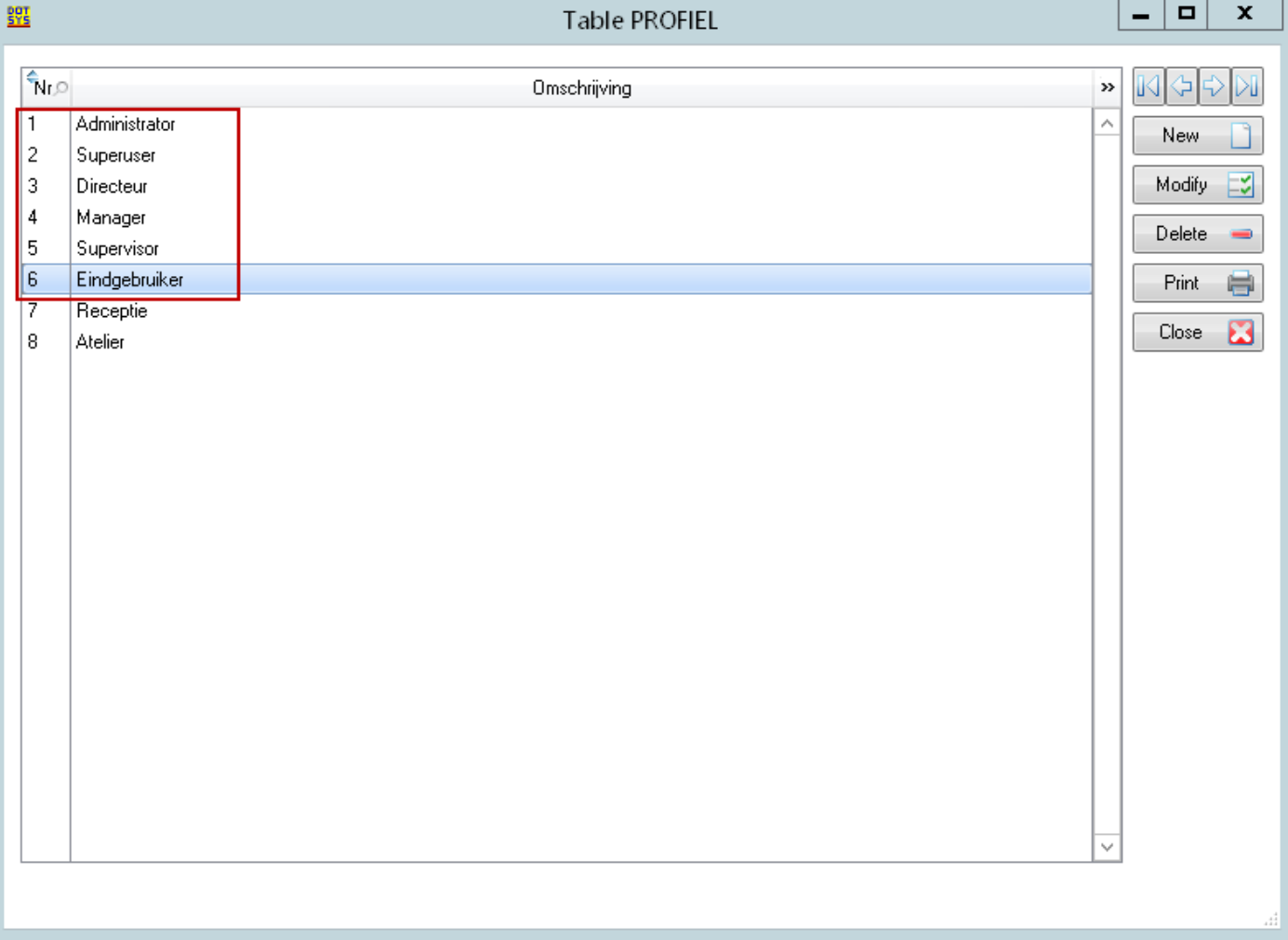

### Toegelaten looncodes

Hier kan u een selectie maken van looncodes die u zichtbaar en bruikbaar wilt maken binnen TimePlanWeb. U zal hiervoor wel per persoon moeten aanduiden of hij/zij alle looncodes mag raadplegen of enkel deze gedefinieerd in de lijst "toegelaten looncodes".

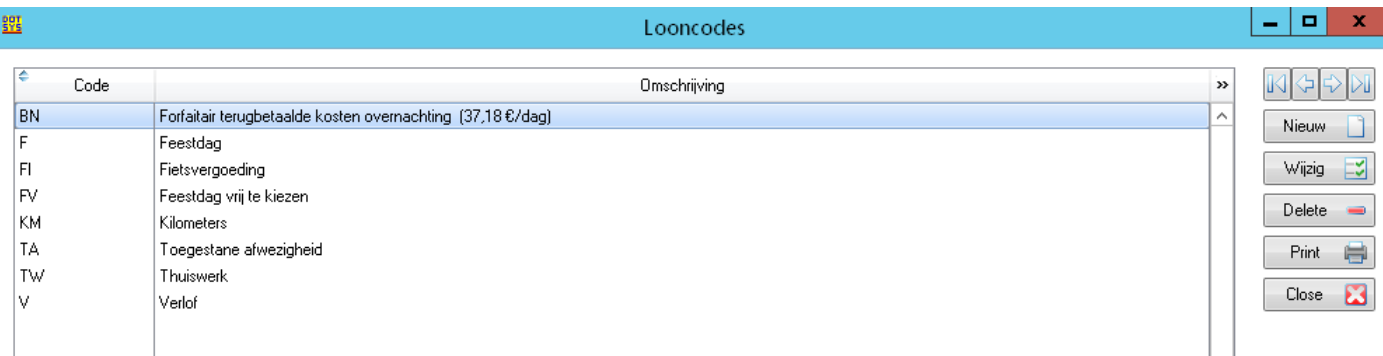

Config

Hier kan u enkele globale instellingen kiezen, alsook een mogelijkheid tot extra beveiliging. Zo kan u bepalen van welk WAN IP adres het slechts mogelijk is te verbinden met TimePlanWeb. Ook kan u de taal kiezen.

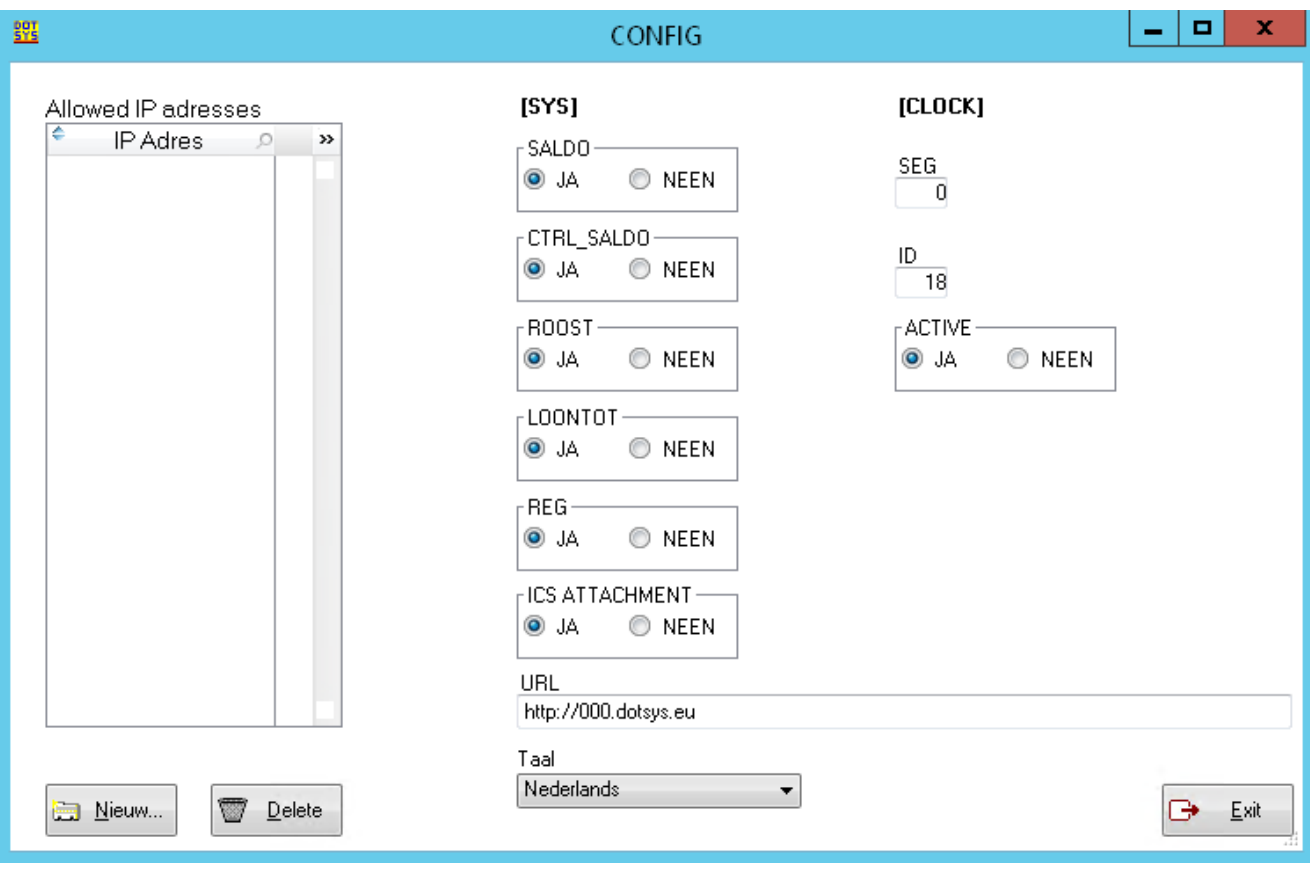

### Overzicht

Bij Parameters -> HRSS -> Overzicht is er een nieuw scherm ter beschikking dat overzichtelijk en aanpasbaar is.

- In dit scherm kan u via Kies Personen een desbetreffende selectie van personen opvragen.

- De knop Sort geeft de mogelijkheid om een overzichtelijke sortering te maken op basis van profiel ID, BUS, AFD. Dus schikking volgens business units en afdelingen en de niveaus van de gebruikers (eindgebruiker, supervisor, manager, etc.)

- Wijzig staat toe om de persoonsgegevens aan de passen van de geselecteerde persoon

- Lijst goedkeurders toont een afdrukbare lijst van alle BUS en AFD op de verschillende niveaus.

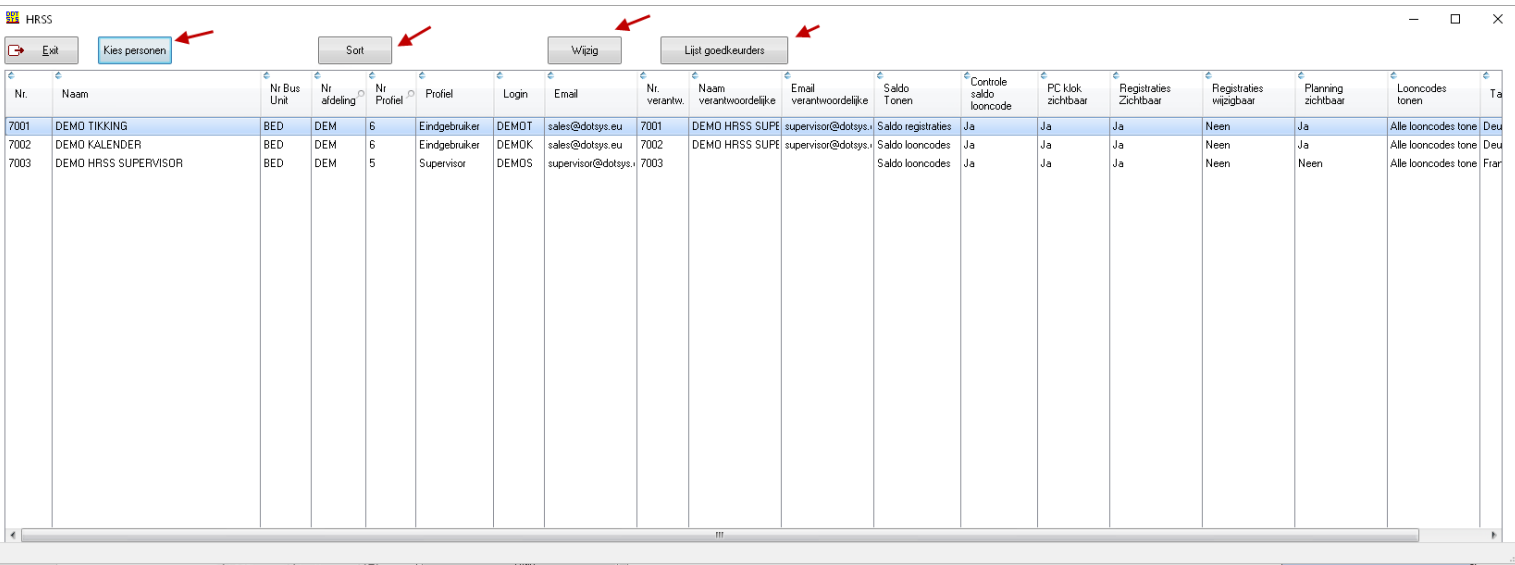

# De Print-out onder "Lijst goedkeurders" is gesorteerd per Business unit (BUS) en afdeling.

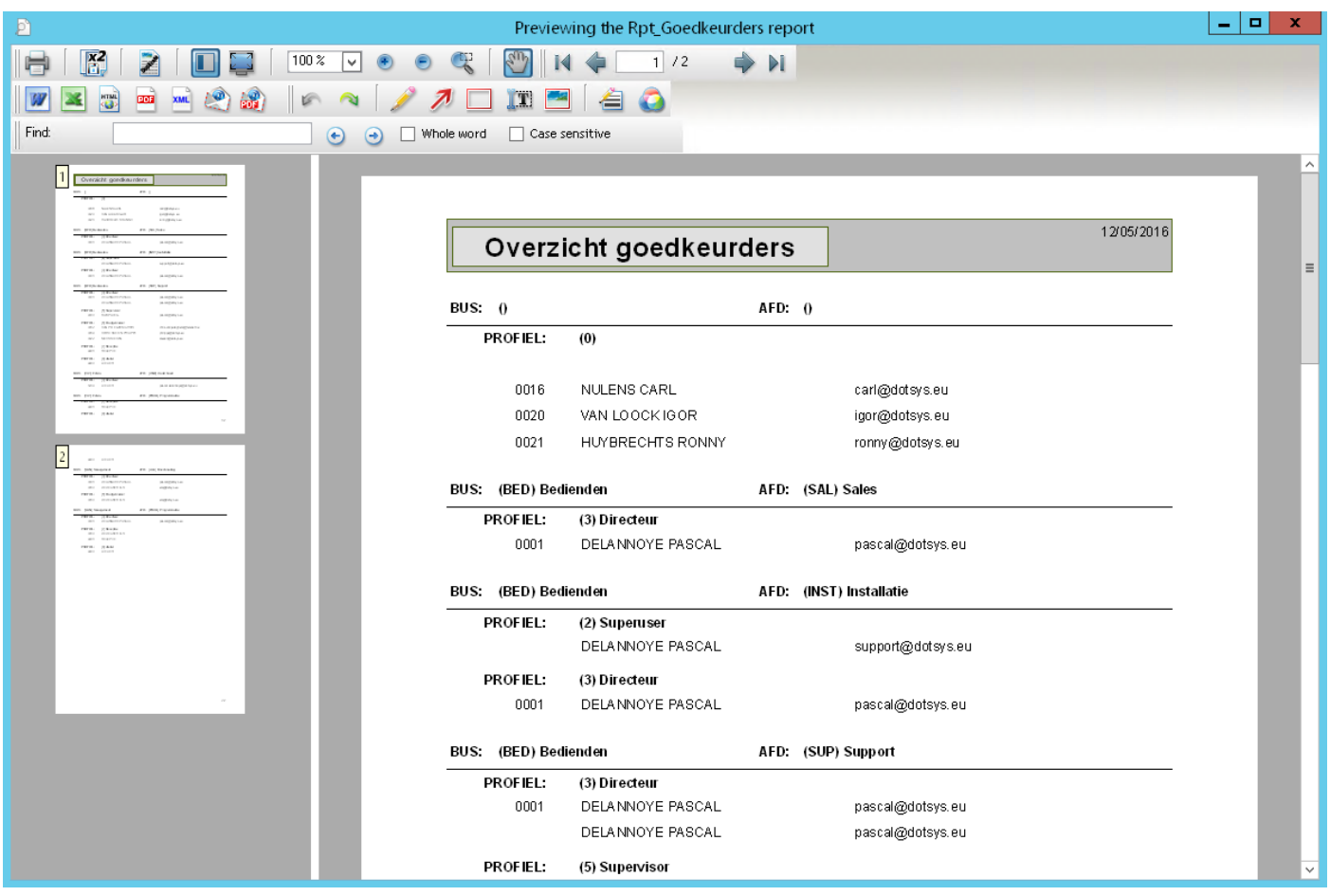

## **2. Business units en afdeling**

Nu gaan we de personen toewijzen aan een business unit en afdeling. Eerst gaan we kijken een BUS of afdeling aan te maken. Dit doet u bij "Parameters -> Utilities -> BUS" en "Parameters -> Utilities -> Afdeling"

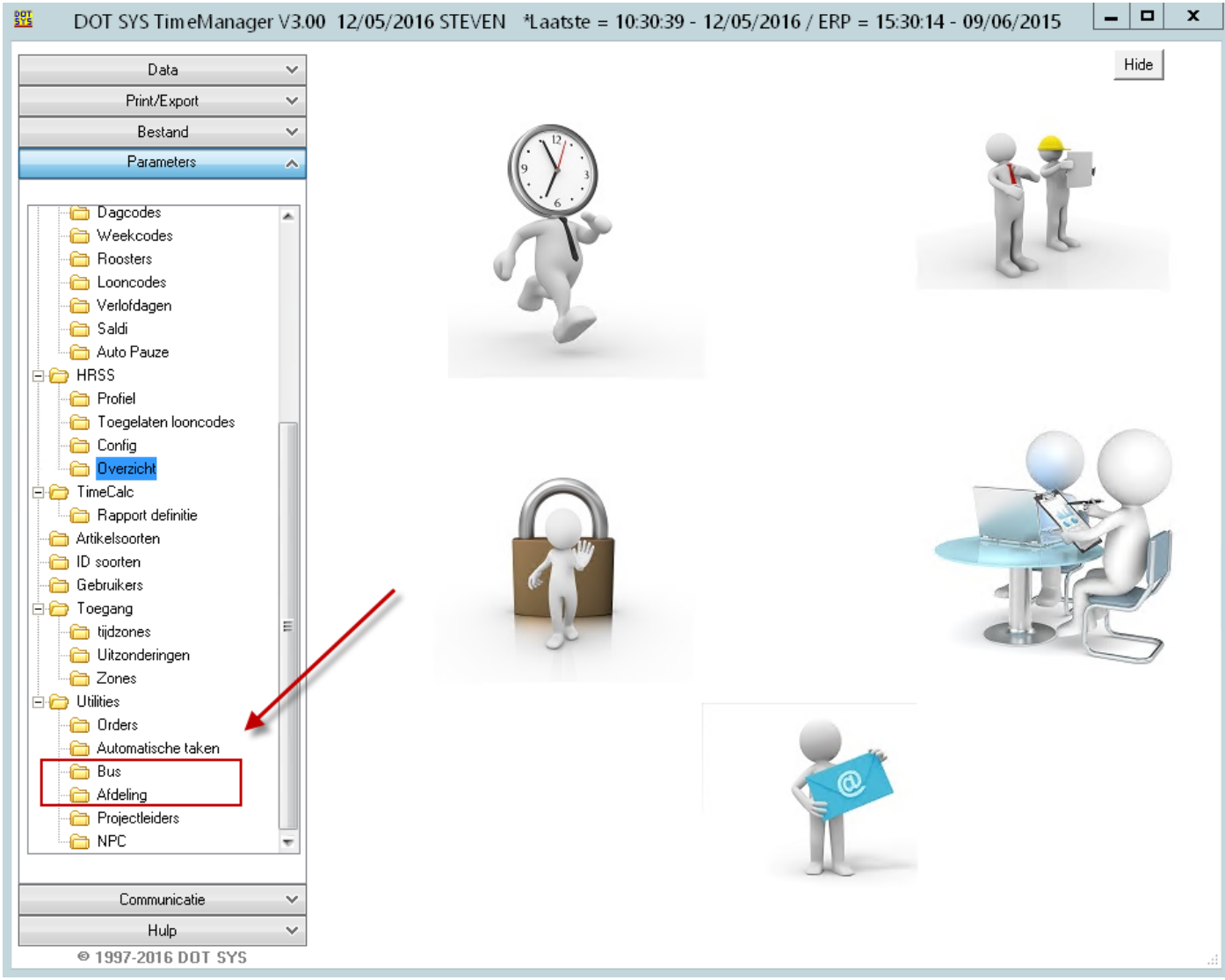

De afdeling is ondergeschikt aan de BUS. Deze laatste moeten we dus eerst aanmaken. U voert een korte code in om de BUS aan te duiden en voegt er een korte omschrijving bij. (de Code is maximaal 4 tekens)

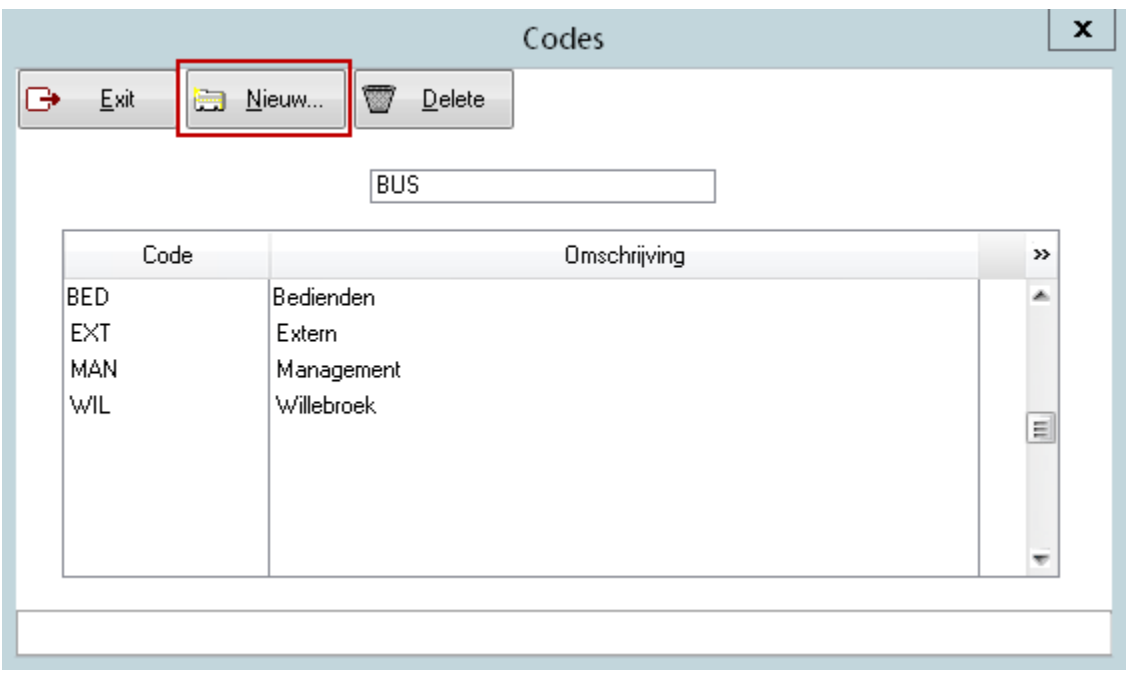

# Hetzelfde doet u voor de afdelingen. (ook is hier de Code maximaal 4 tekens)

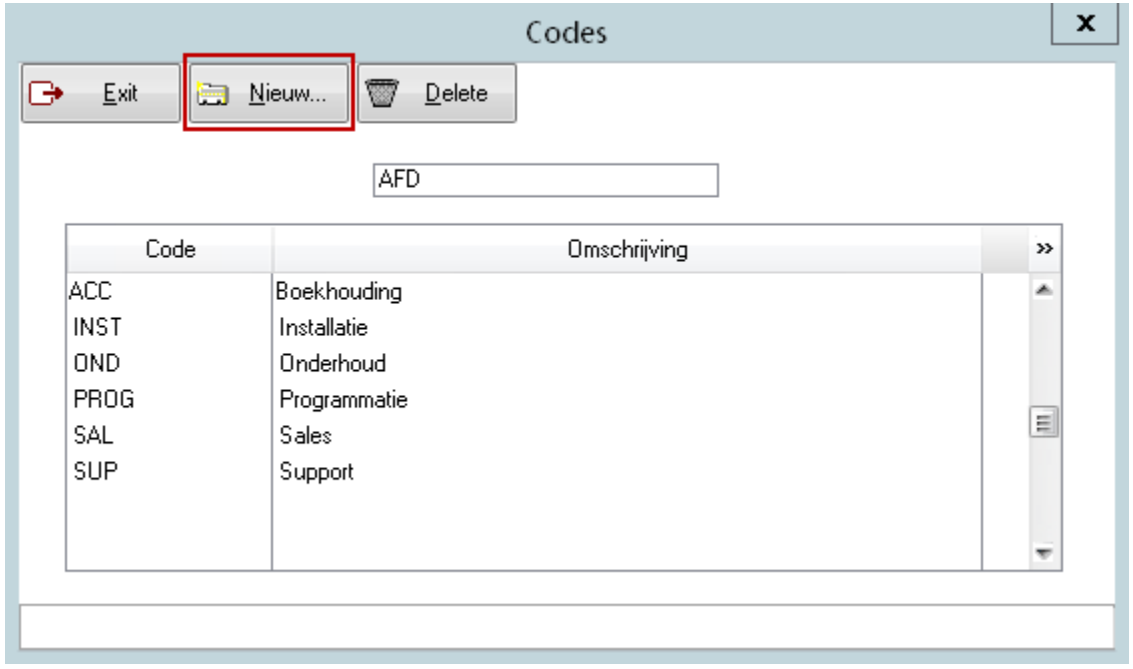

### **3. Parameters op persoonsniveau**

Na de globale instellingen te hebben afgerond, gaan we kijken naar de instellingen op persoonsniveau.

Hier kan u o.a. bepalen wat iedereen kan of mag bekijken/goedkeuren in TimePlanWeb.

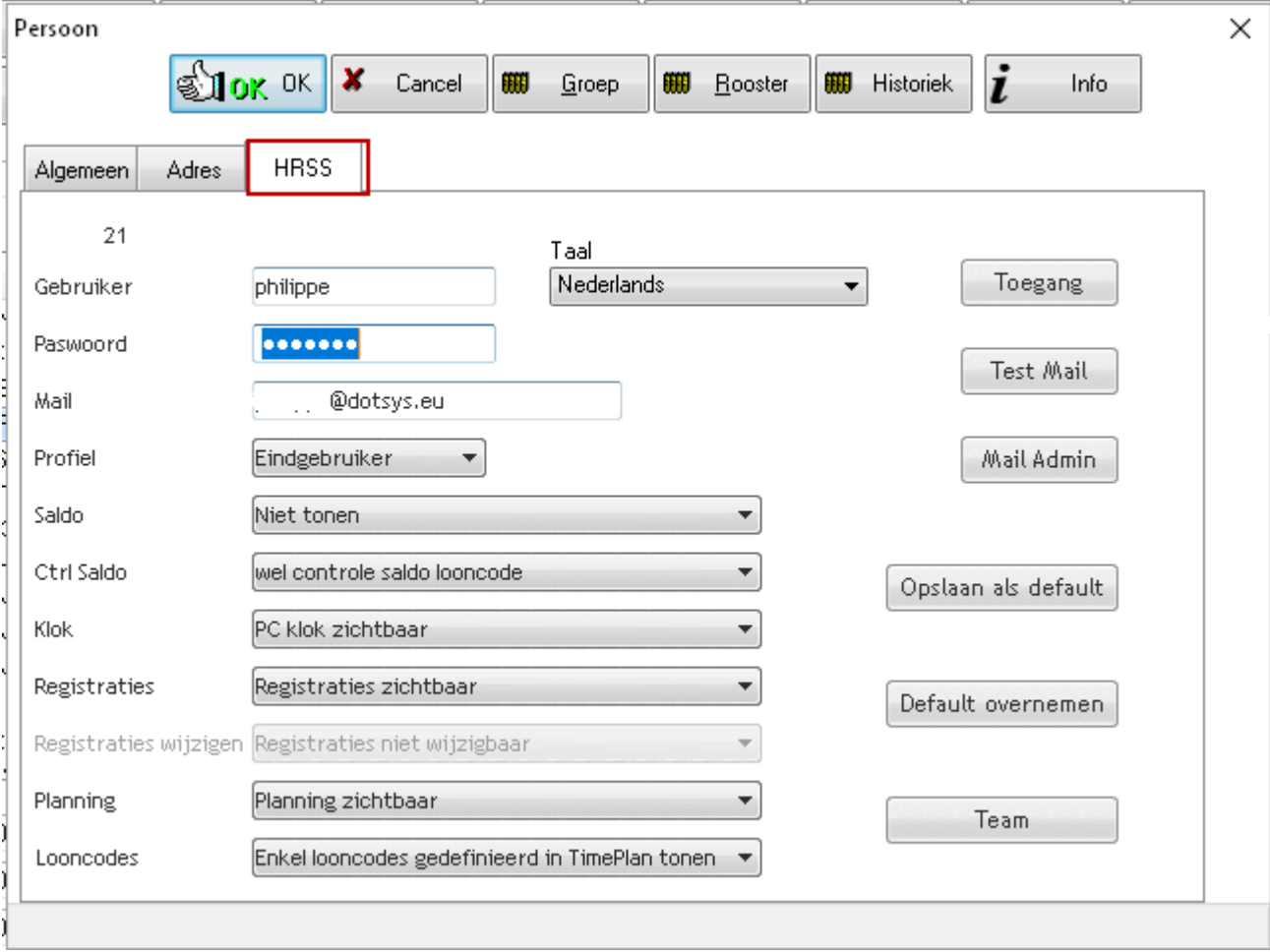

U kan hier een gebruikersnaam opgeven, alsook een wachtwoord en e-mailadres.

Deze twee laatste hoeft u niet per se in te vullen.

Zodra een gebruiker de eerste keer inlogt op TimePlanWeb met enkel de gebruikersnaam zal hij/zij gevraagd worden om een wachtwoord aan te maken en een e-mail adres in te vullen. Verder gaan we zien wat de individuele opties betekenen.

Volgende zaken kan je instellen per persoon onder de tab HRSS van de persoonsfiche.

- Gebruiker : Dit is de naam waarmee u kan inloggen op de TimePlan van de specifieke gebruiker.
- Passwoord : Het actuele wachtwoord om in te loggen
- Mail : het e-mail waar de goedkeuring naar zal verzonden worden.
- Profiel : Dit bepaalt de plaats in de hiërarchie van de geselecteerde persoon.
- Saldo : bepalen of je het saldo overuren zichtbaar maakt van of de registraties of op basis van looncode onderaan het overzicht.
- Ctrl Saldo : Een controle laten uitvoeren in TimePlan wanneer iemand verlof aanvraagt. Als er op de gebruikte looncode geen resterend saldo beschikbaar is zal TimePlan hier een melding van maken en de aanvraag niet toestaan.
- Klok : De knop en gebruik van de virtuele tikklok in TimePlanWeb in- of uitschakelen.
- Registraties : aangeven of u de registraties van de persoon zichtbaar wil maken of niet.
- Registraties wijzigen : niet meer van toepassing.
- Planning : De knop en het scherm Planning zichtbaar maken of niet.
- Looncodes : Aangeven of u alle looncodes beschikbaar maakt om aan te vragen (en saldi te raadplegen) of enkel een selectie die u definieert bij "Parameters -> HRSS -> Toegelaten looncodes"

Rechtsonder kan u via de knop "Opslaan als default" deze instellingen bewaren en via de knop "Default overnemen" gebruiken bij een andere persoon.

De knop Team toont alle personen die voor deze persoon zichtbaar zijn op het scherm Planning.

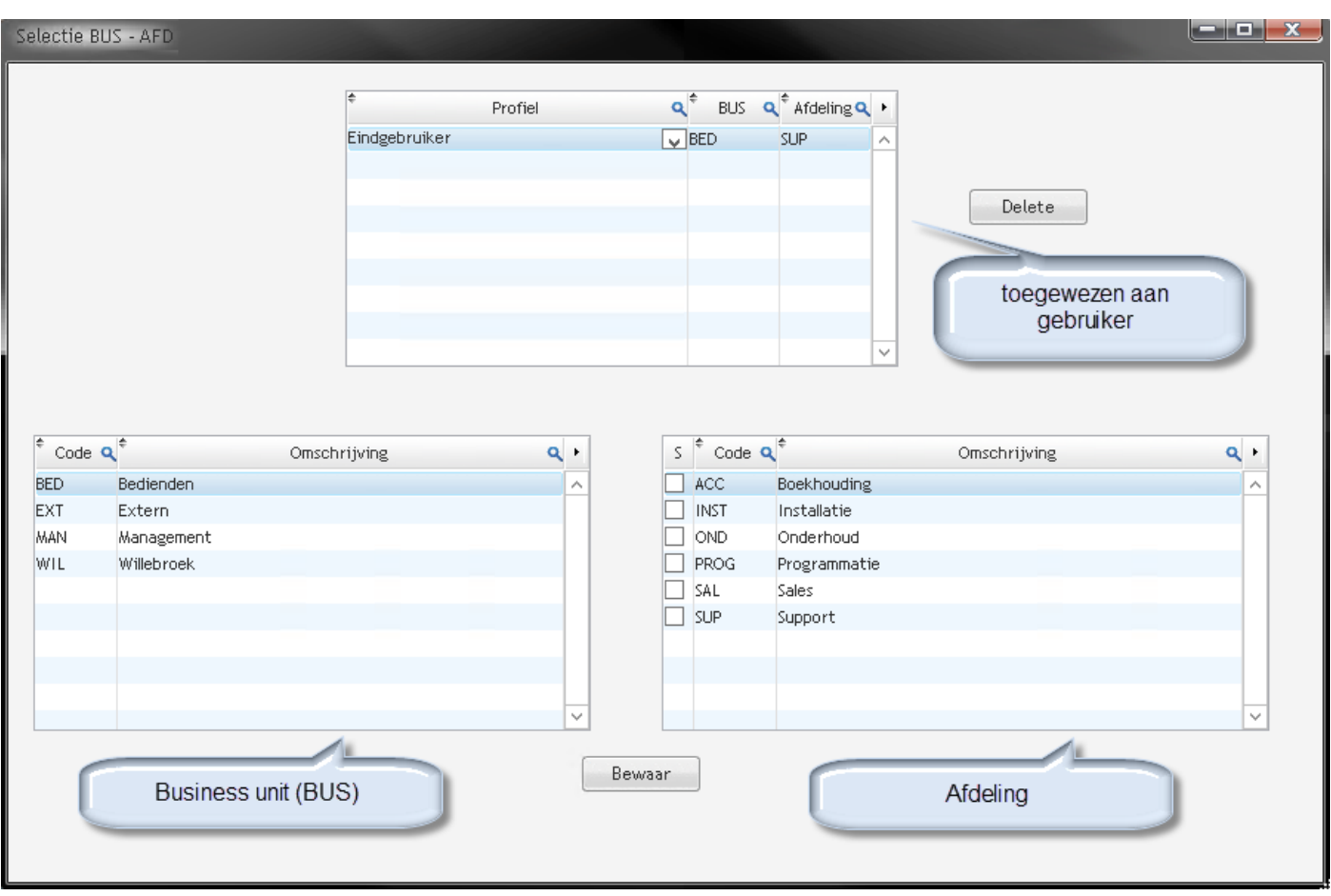

Vervolgens gaan we de correcte toegang instellen met de knop "toegang".

In het linkse kader onderaan kiest u de betreffende business unit. In het rechtse kader kiest u de overeenstemmende afdeling.

Voor bijvoorbeeld de supervisors kan u meerdere BUS en AFD toewijzen om in het overzicht op te nemen. Afhankelijk van het gekozen profiel in het vorige scherm, kan u al dan niet verloven goedkeuren uit de selectie.

Tot slot kan u bekijken naar wie de aanvragen verstuurd zullen worden (via de knop "test mail") en kan u testen of het systeem naar ingevulde e-mail adressen kan sturen (via de knop "mail admin").